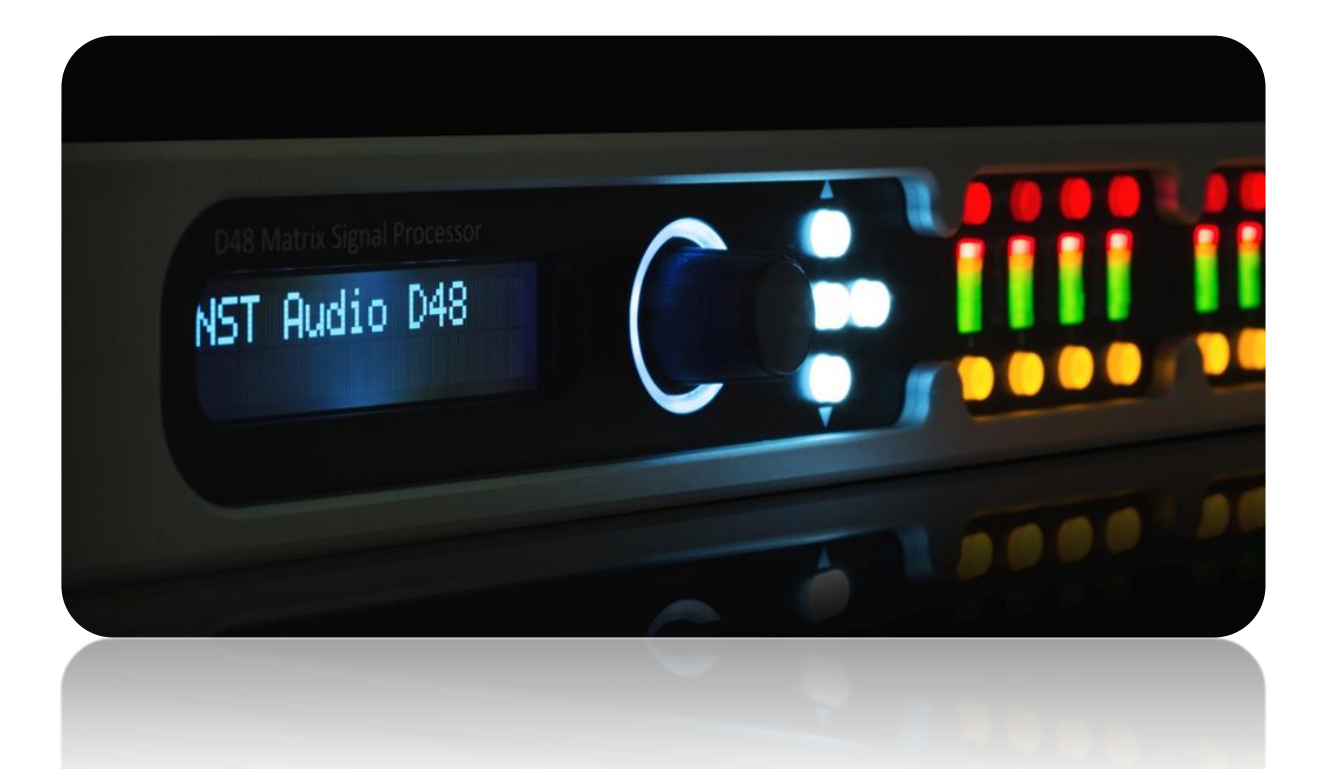

D48 / ID48 - Matrix Signal Processor **Firmware Upgrade Guide**

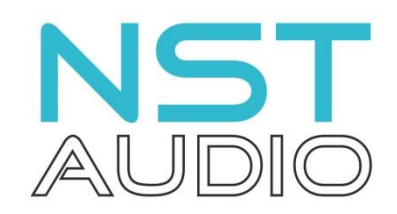

**www.nstaudio.com**

© NST Audio Ltd 2015

The latest firmware for the D48 / ID48 is included as part of the D-Net software that can be downloaded here:

**[http://www.nstaudio.com/software/dnet/D-Net\\_Setup.exe](http://www.nstaudio.com/software/dnet/D-Net_Setup.exe)**

Ensure that you have the latest version of D-Net by going to the Help menu and click on "Check for Updates"

Go online to the D48 / ID48, open up the device control panel and click on the "System" page button. If a firmware upgrade is available, the "Upgrade Firmware" button will be visible, along with yellow text showing the new firmware version:

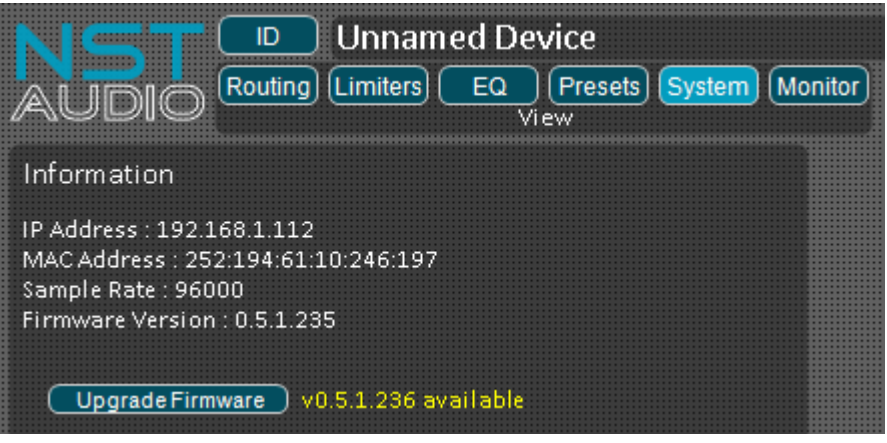

Click on the "Upgrade Firmware" button, and the following dialog box will open:

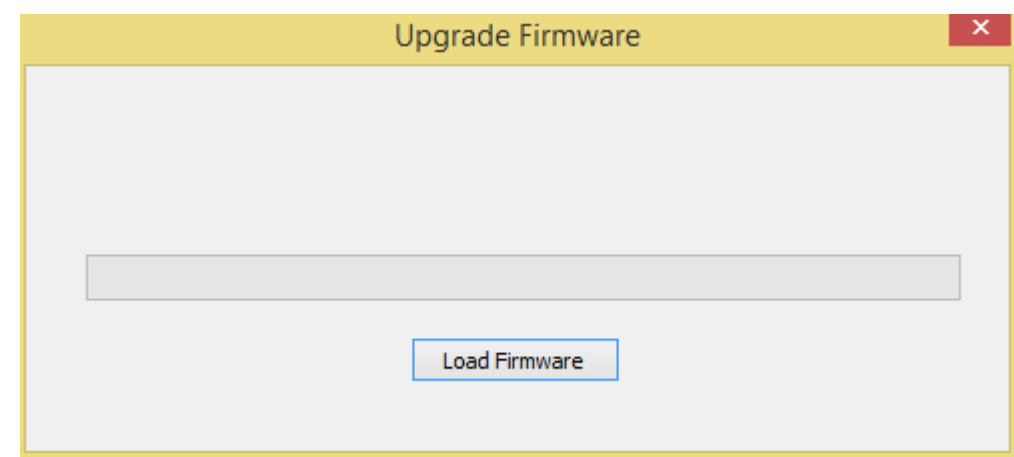

Click on the "Load Firmware" button and then the "YES" button when the warning dialog appears:

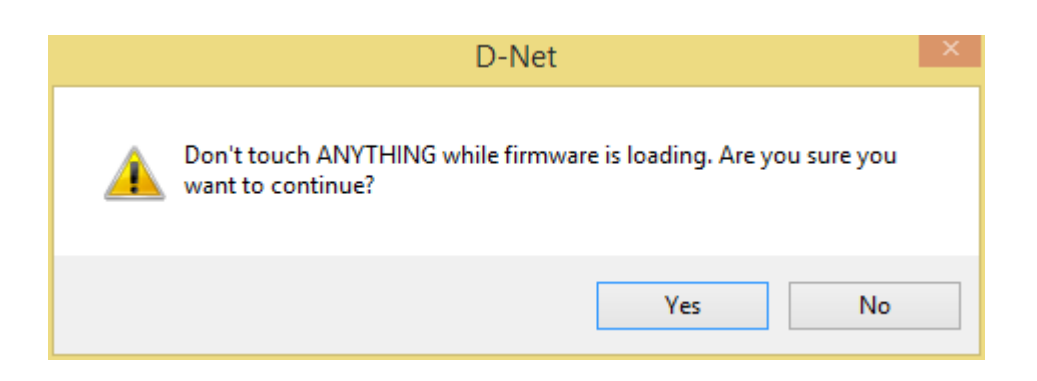

After a short pause, while the firmware-upgrade process will start.

The progress bar will move as the new firmware is loaded:

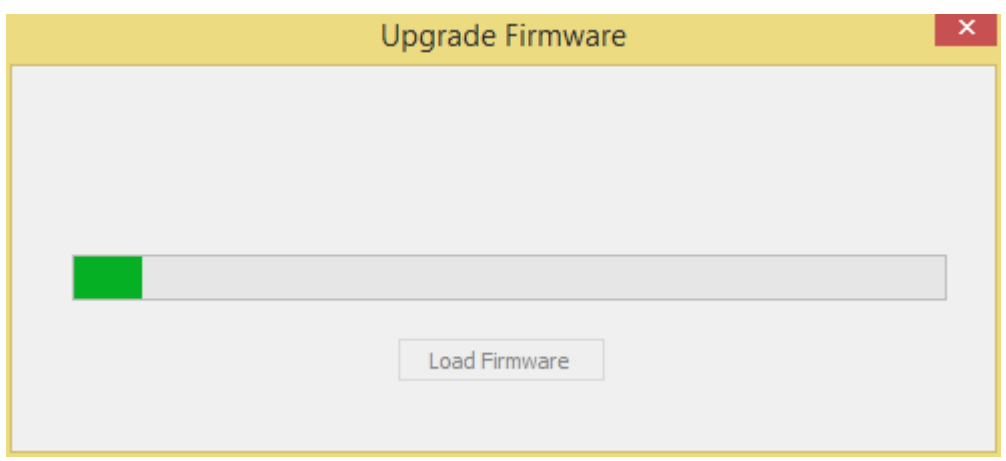

When the firmware loading is finished, another dialog box will appear:

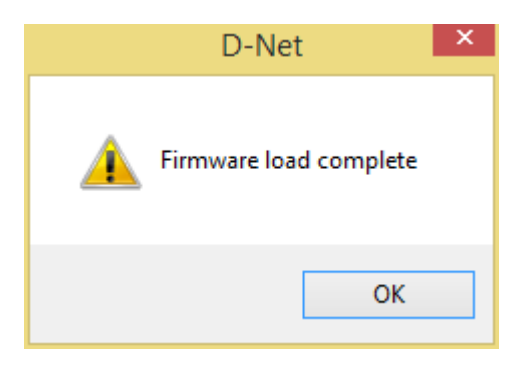

**At this point the unit will no longer pass audio or connect to the software!**

Reboot the D48 / ID48 by power cycling the unit.

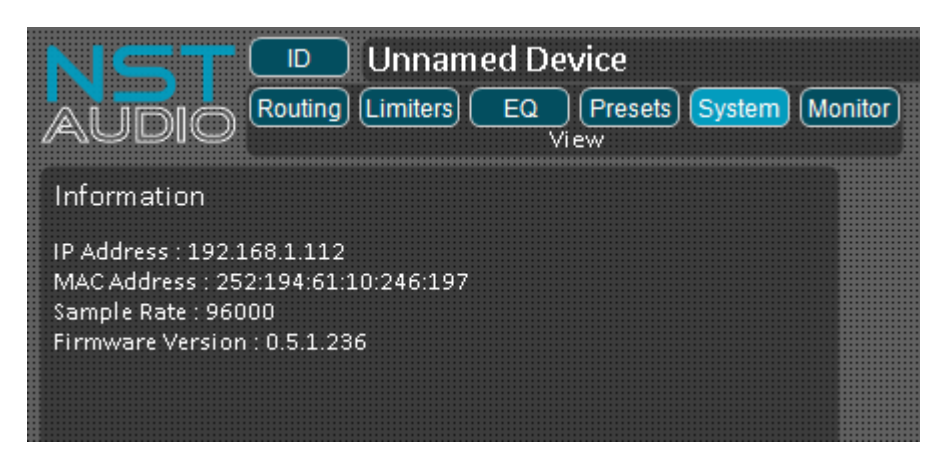

Go online to the unit and check that the firmware is now the latest version.

N.B. The "Upgrade Firmware" button should no longer appear.